## **Розміщення робіт у Цифровому репозитарії : інструкція користувача**

- **1.** Перейдіть до Інституційного репозитарію Київського національного університету театру, кіно і телебачення імені І. К. Карпенка-Карого зп посиланням [http://ir.knutkt.edu.ua/.](http://ir.knutkt.edu.ua/)
- **2.** На сторінці, що відкрилася, у меню вгорі праворуч натисніть «Увійти», якщо Ви попередньо зареєструвалися. (**Іл.1**).

(Якщо Ви ще не зареєстровані, виконайте це за допомогою «Інструкція як зареєструватися в Репозитарії»)

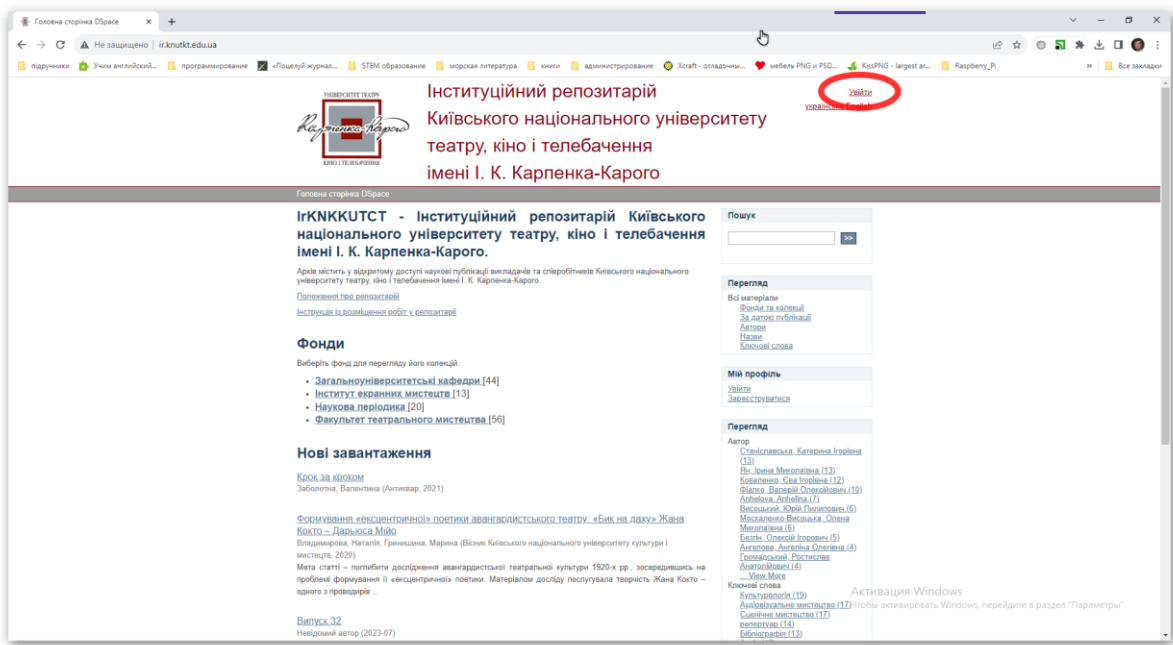

**Іл. 1**

**3.** Відкриється вікно «Вхід», в якому потрібно авторизуватися, тобто ввести Вашу е-mail адресу та пароль. (Увага! Якщо адреса електронної пошти не чутлива до регістру, то **Ваш пароль потрібно ввести точно так, як Ви його вказали під час реєстрації, і тут уже регістр має значення**). Натисніть на кнопку «Вхід» для продовження роботи (**Іл. 2**)

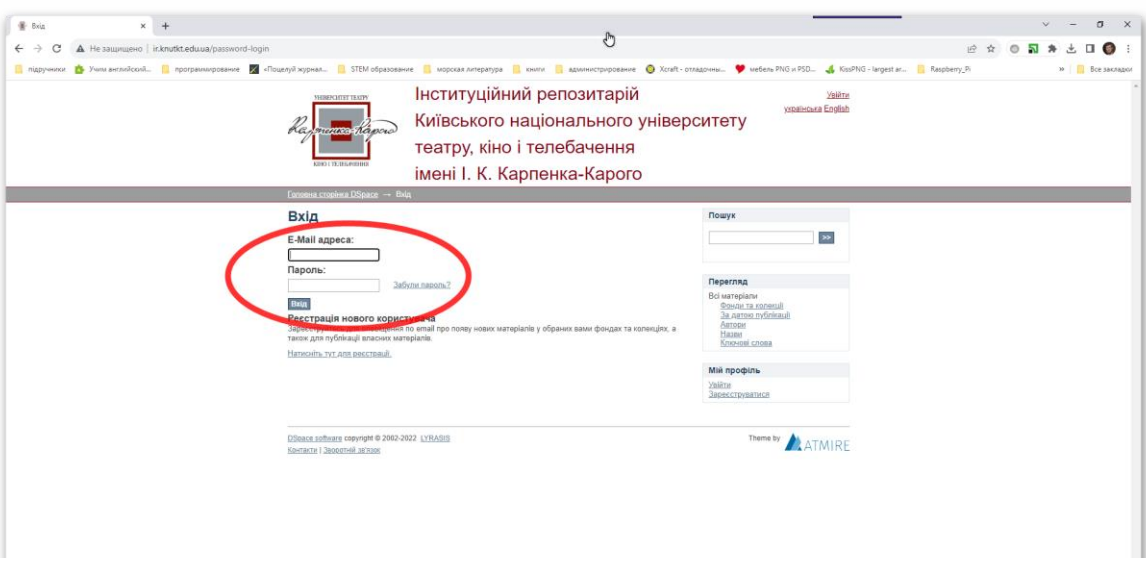

- **Іл. 2**
- **3.** Для створення публікації потрібно праворуч вибрати розділ «Додати нові матеріали» (**Іл. 3**).

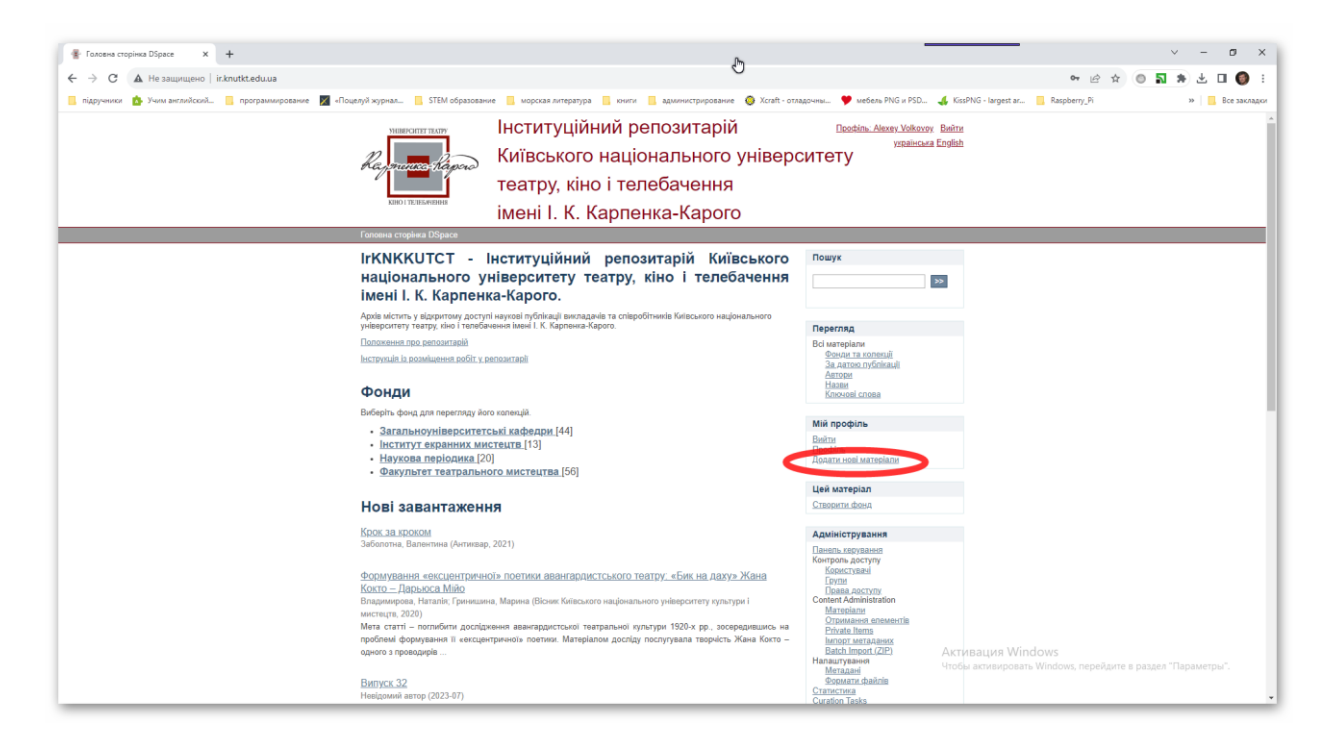

**Іл. 3**

**5.** Відкривається сторінка вашого архіву. Обираєте опцію «Ви можете додати нові матеріали» (**Іл. 4**).

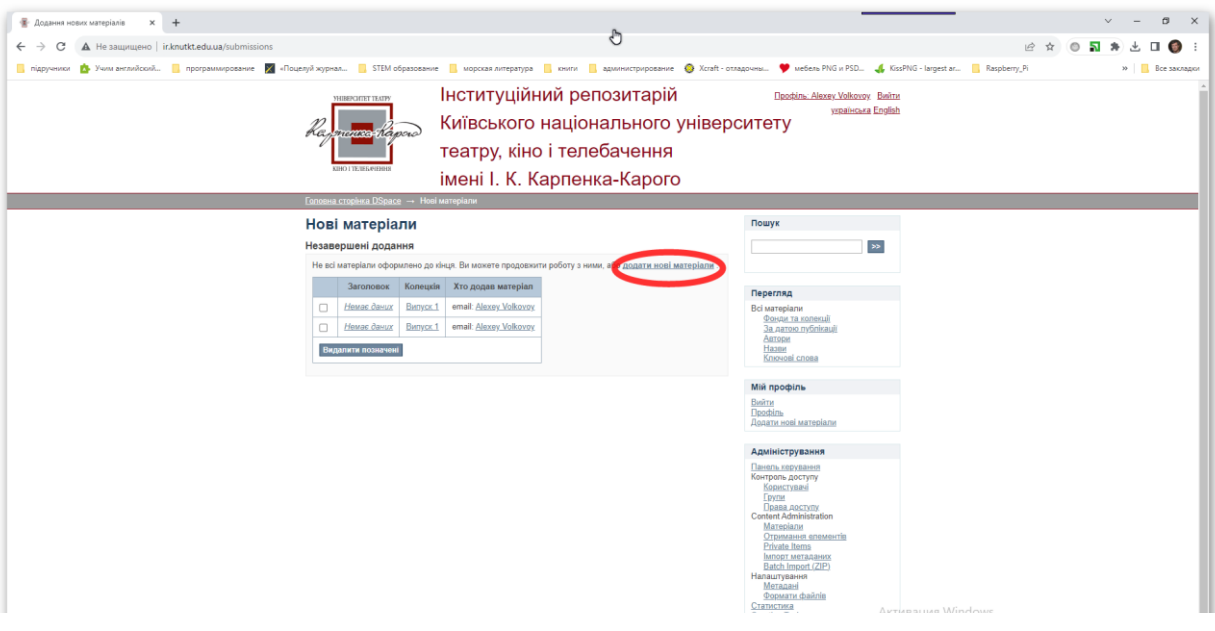

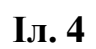

**6.** Із випадаючого списку потрібно обрати колекцію, до якої ви подаєте матеріали та натиснути кнопку «Далі» (**Іл. 5**).

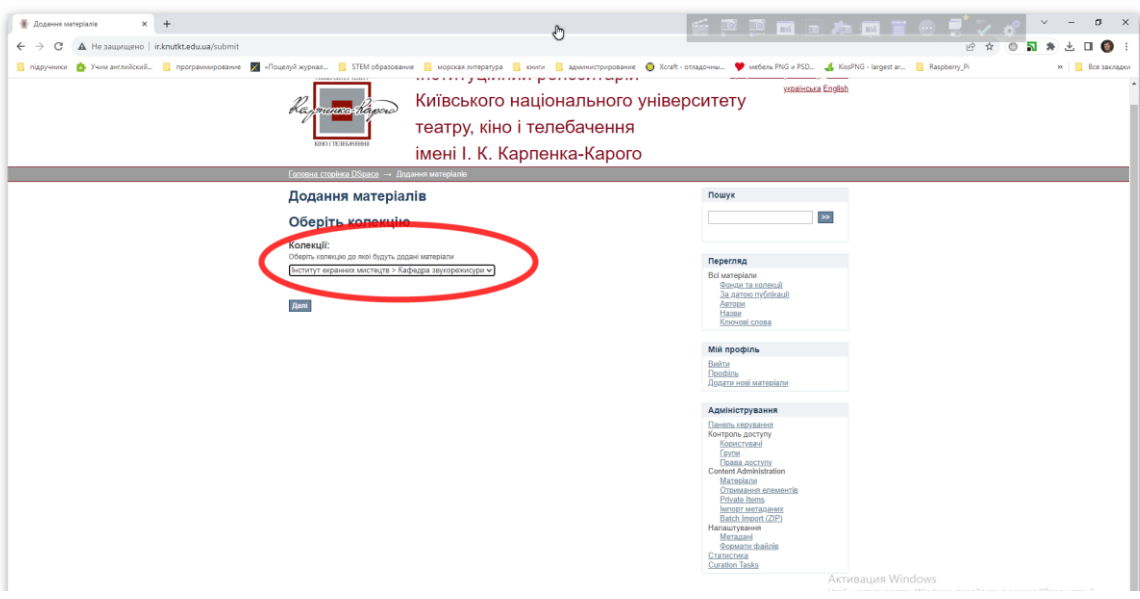

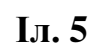

**7.** Заповніть наступні поля (**Іл. 6, 7, 8**)

(Зверніть увагу: обов'язкові поля для створення публікації – «Назва» та «Дата публікації»

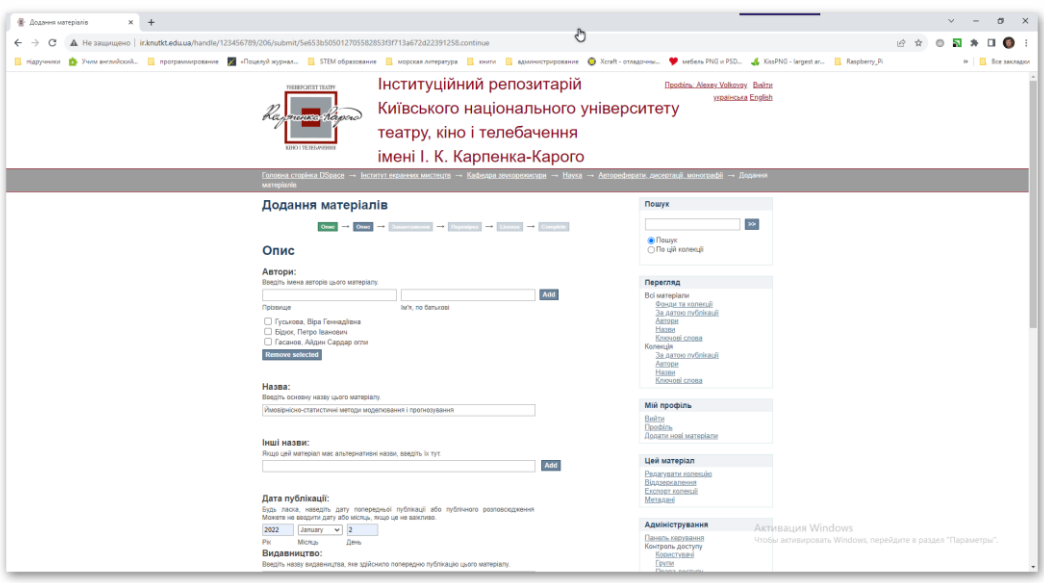

**Іл. 6**

*«Автори».* Введіть прізвище автора, його ім'я та по батькові. Великими мають бути лише перші літери (Власні назви). Якщо авторів декілька, додаємо їх використовуючи кнопку "Add" праворуч. (**Іл. 6**).

*«Назва».* Введіть повну офіційну назву документа/публікації. Всі документи в Цифровому репозитарії обов'язково повинні мати назву! **Не рекомендується** вносити назву повністю великими літерами. Великою має бути лише перша літера на початку речення або власної назви. (**Іл. 6**).

У полі *«Інші назви»* потрібно ввести назву публікації іншими мовами, якими вказано в друкованому варіанті публікації. (**Іл. 6**).

*Примітка* : Кнопка «Add» (додати ще) розташована праворуч деяких полів опису. Вона призначена для додавання/розмноження додаткових полів до відповідного поля опису.

*«Дата публікації».* Зазначте рік публікації (**Іл. 6**).

*«Видавництво».* Видавництво, де було видано паперовий примірник праці. (**Іл. 6**).

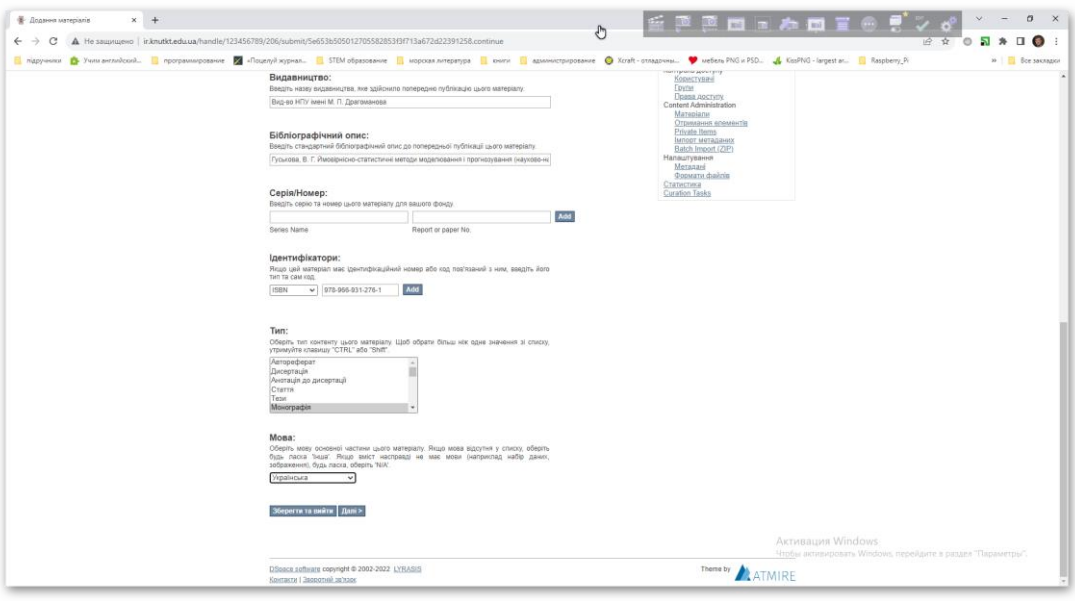

**Іл. 7**

В поле *«Бібліографічний опис»* вводиться бібліографічний опис матеріалу (**Іл. 6**). (Увага! При оформленні бібліографічного опису рекомендуємо користуватися ДСТУ (ГОСТ) 7.1:2006 «Библиографическая запись. Библиографическое описание». Зразки опису можна подивитися за посиланням : [приклади бібліографічних описів](http://ir.knutkt.edu.ua/static/files/pryklady_bibliografichnogo_opysu_new.pdf)

Поля *«Ідентифікатори», «Тип»* та *«Мова»* теж мають бути заповнені (**Іл. 6**).

Для переходу до наступного кроку потрібно обрати кнопку *«Далі»* внизу сторінки.

Введіть ключові слова. Ключові слова вводяться спочатку тією мовою, якою опублікована сама наукова праця, потім усіма мовами, які ще вказав автор у публікації. (*Увага! Кожне Ключове слово чи словосполучення мають бути розміщеним в окремому полі (користуючись кнопкою «Add»)* (**Іл. 7**).

Поле *«Анотація».* Внесіть анотації всіма мовами, якими вказано в публікації, але першою внесіть анотацію мовою, якою написана публікація **(Іл. 7**). Знову натисніть «Далі».

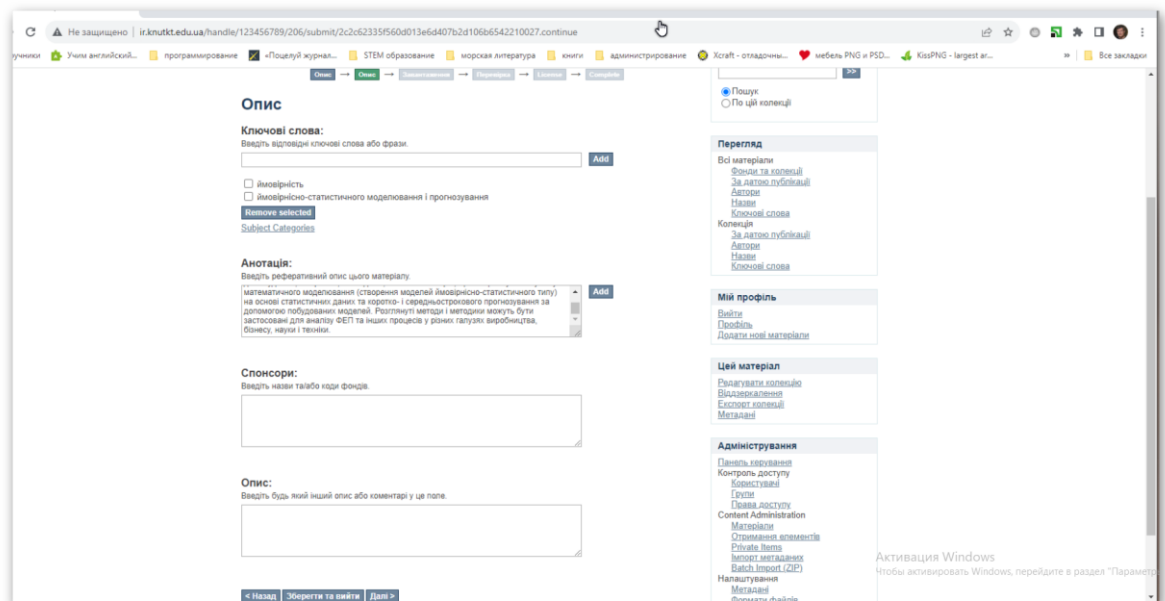

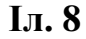

**8.** Оберіть *«Вибрати файл»* та завантажте файл публікації (**Іл. 9**). **Рекомендовано використовувати для публікації формат файлу PDF. Важливо, щоб прикріплений файл був ідентичний до оригіналу! Для назви файлу використовуйте латинські літери, уникайте пробілів. Крапка у назві файлу повинна бути тільки одна (наприклад: I\_Rebrov\_Doslidzhennya.pdf Velykyi\_Ukrainskyi\_Roman.doc).**

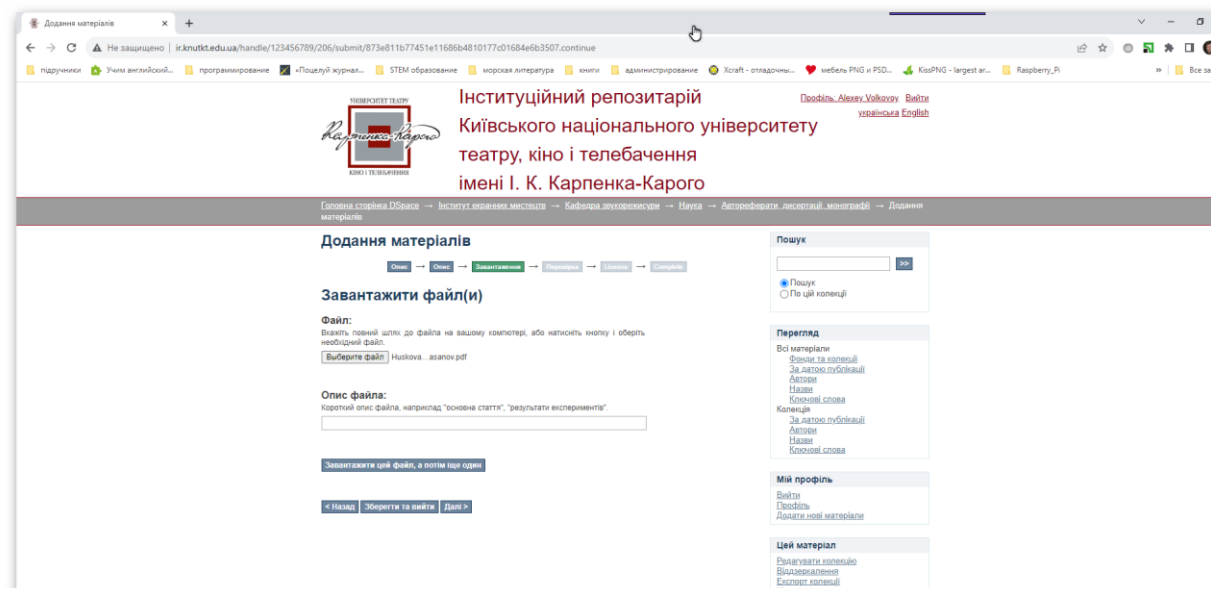

**Іл. 9**

**9.** *«Перевірка».* Ця сторінка дозволяє проаналізувати інформацію, введену Вами для опису документа. Уважно перевірте, чи все вказано правильно. Для редагування цієї інформації натисніть на відповідну кнопку внизу *«Змінити один з цих пунктів».* Якщо все правильно, натисніть кнопку «Далі». ( **Іл. 10 та 11**).

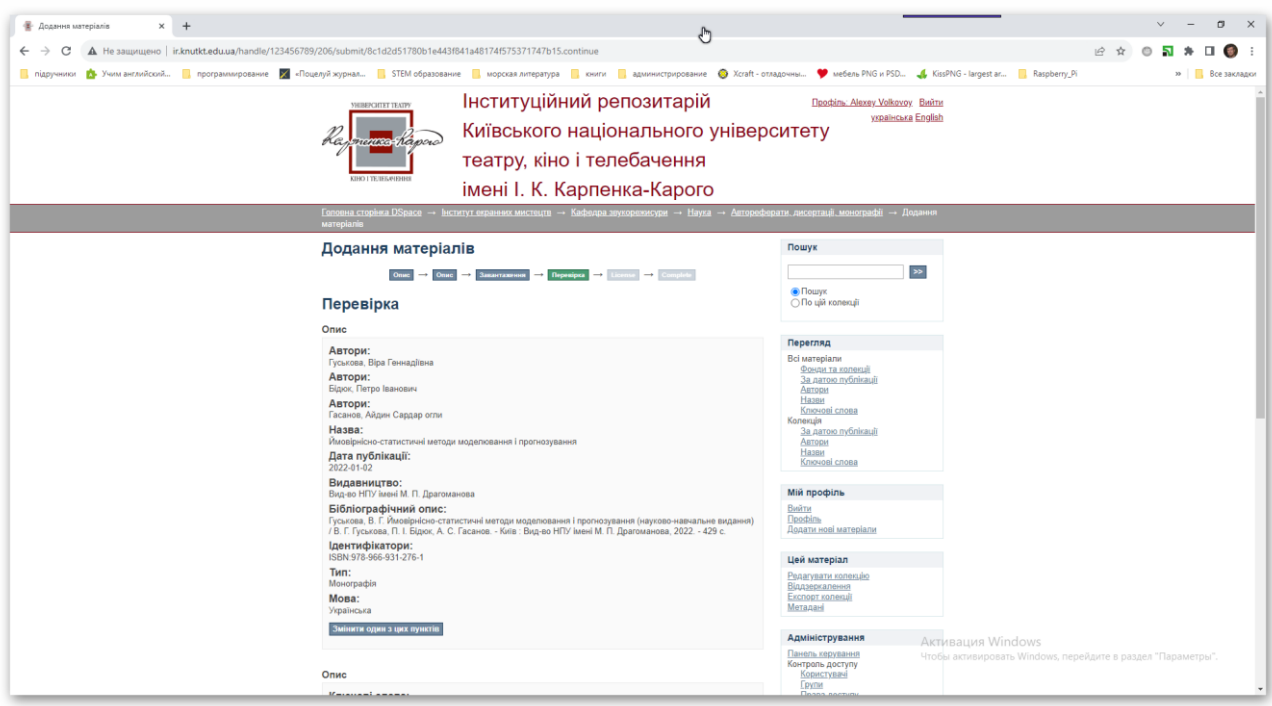

**Іл. 10**

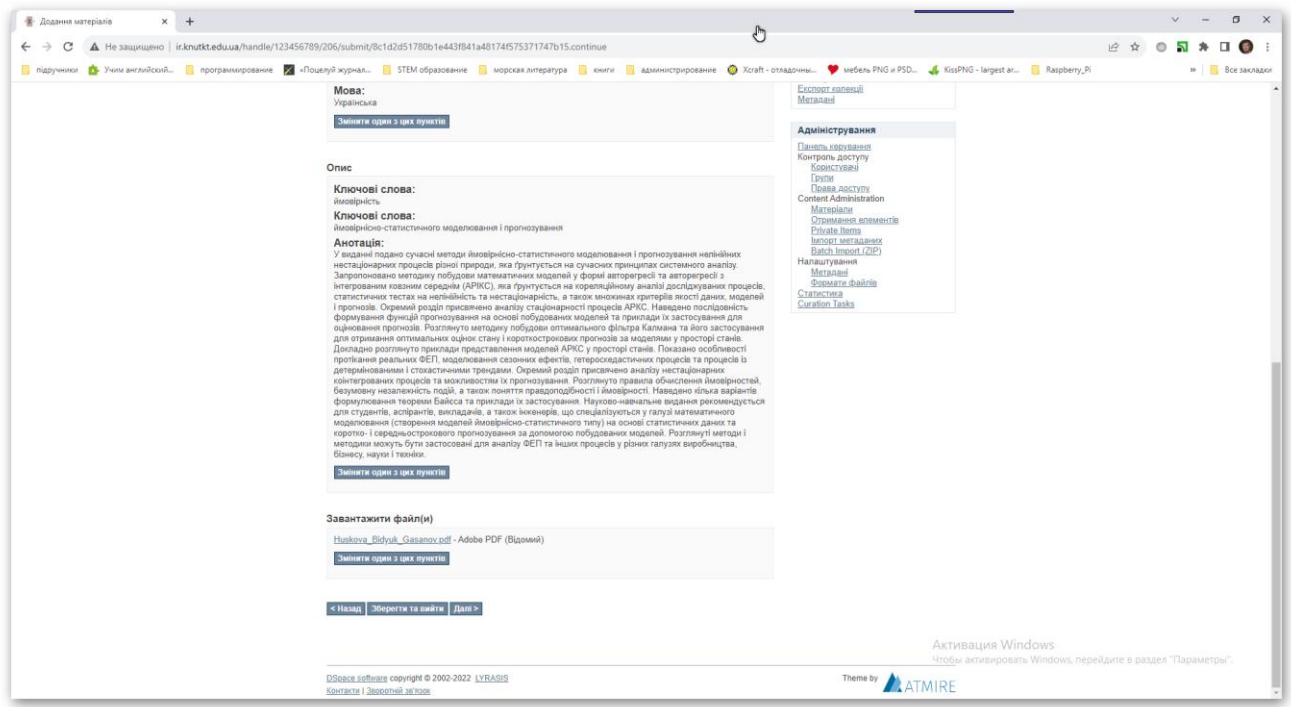

**Іл. 11**

**10.** Надати стандартну ліцензію на розповсюдження, поставити відмітку у віконечку «Я надаю ліцензію», а потім натисніть кнопку *«Завершити»* (**Іл. 12**).

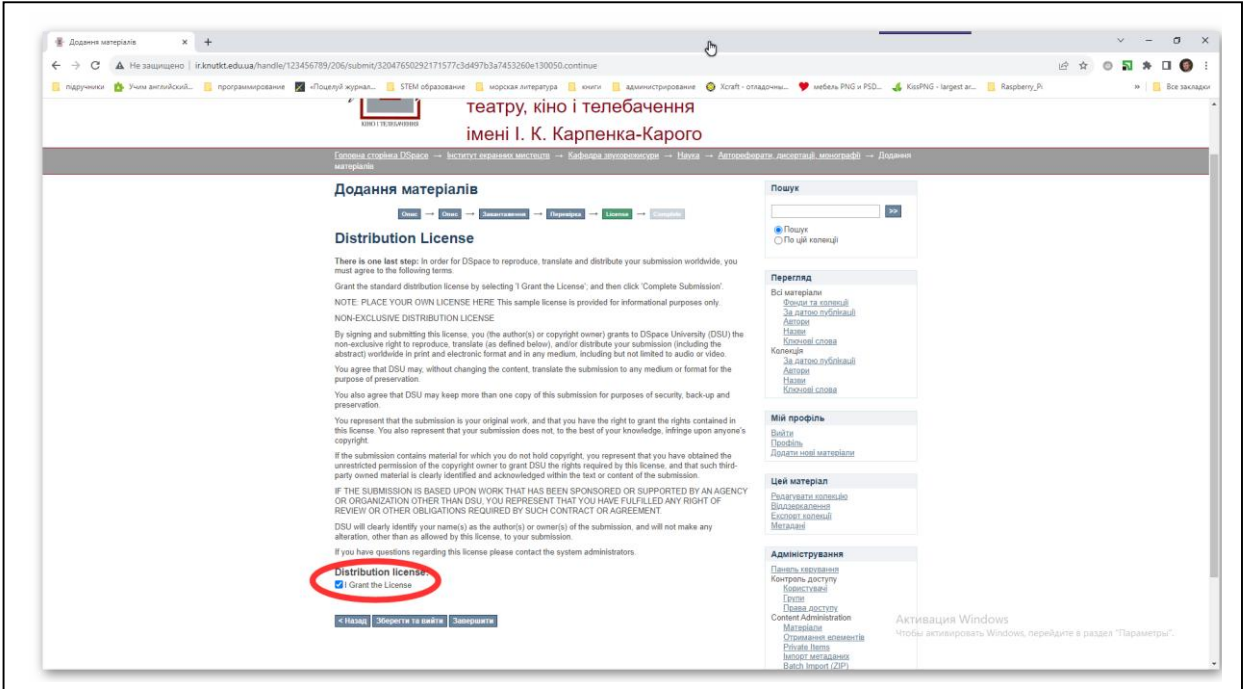

**Іл. 12**

**11.** Після відправлення матеріалу ви можете розмістити інші свої наукові праці (**Іл.13**).

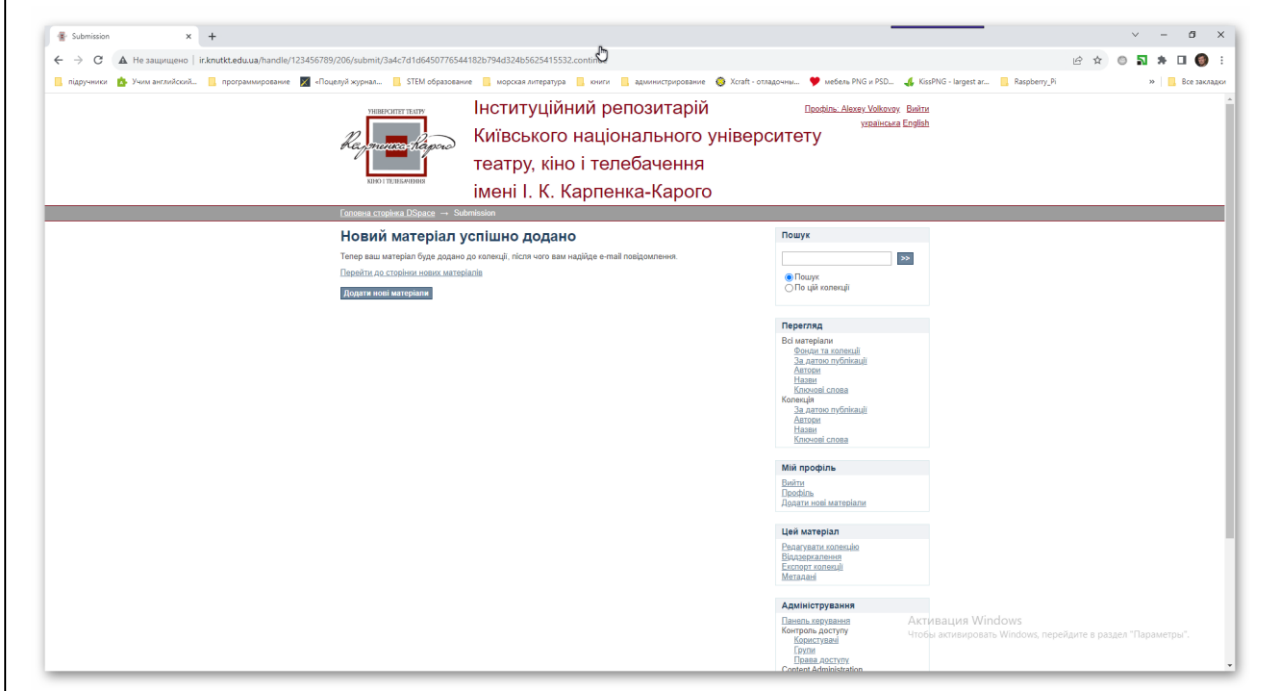

**Іл. 13**